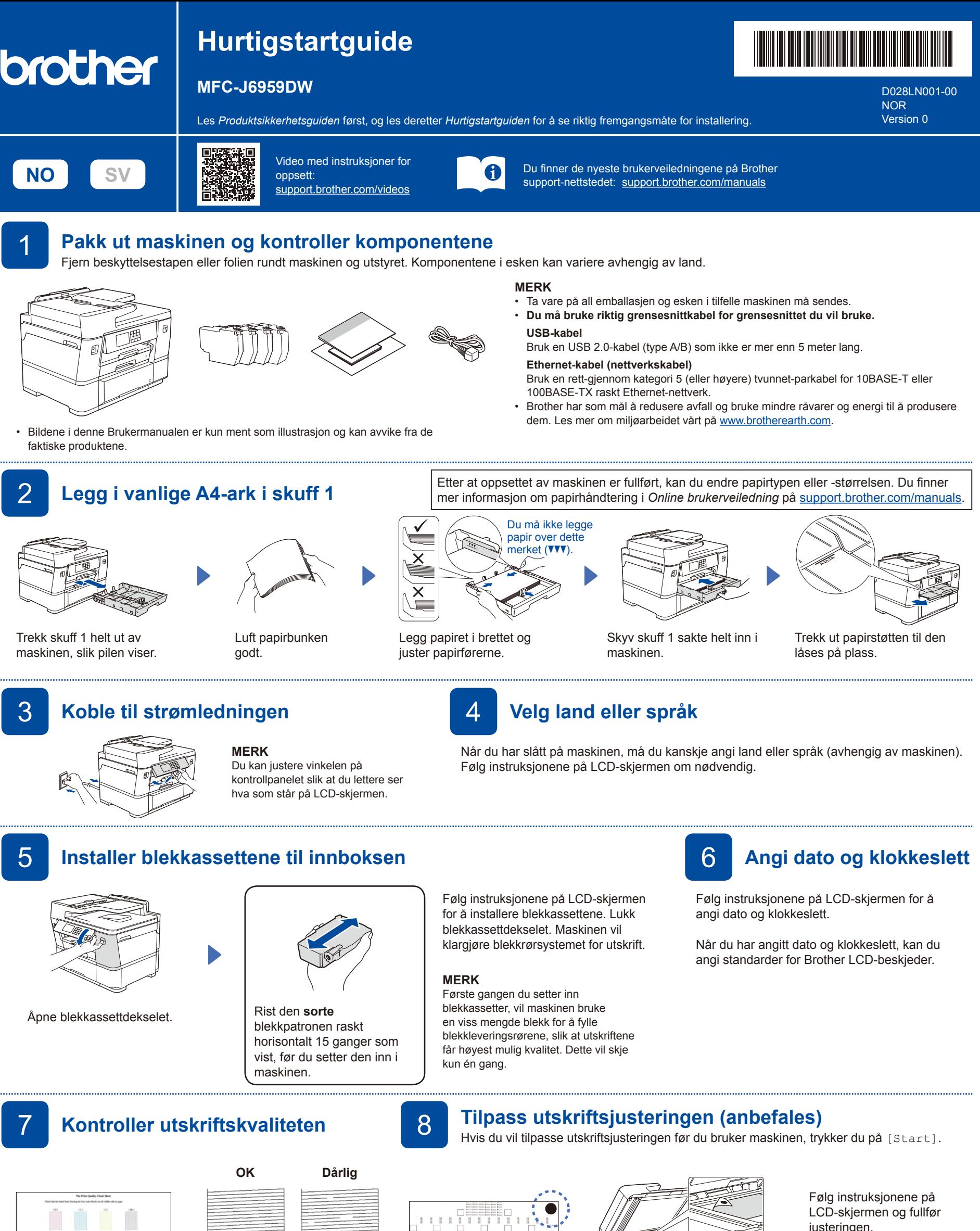

Når du er ferdig, fjerner du justeringsarket fra skannerglassplaten.

Følg instruksjonene for LCD-skjermen, og trykk deretter [Start]. Maskinen skriver ut kontrollarket for utskriftskvalitet.

 $\begin{array}{ll} 5.91.8797993338333273 \\ 938.1.42 & 070 \\ 3723.72.766 & 16 \cdot 38 \cdot 31 \end{array}$ 

Følg instruksjonene på LCDskjermen for å sjekke kvaliteten på de fire fargeblokkene på arket, og start deretter rengjøringsprosedyren

om nødvendig.

,,,,,,,,,,,,,,,,,,,,,,,,,,, <u>did deesses</u>til d

Følg instruksjonene på LCD-skjermen for å skrive ut justeringsarket. Den sorte sirkelen står øverst til venstre på arket.

Legg justeringsarket med forsiden ned på skannerglassplaten. Pass på at den sorte sirkelen legges øverst til venstre på skannerglassplaten. justeringen.

Følg instruksjonene på LCD-skjermen for å konfigurere maskinens innstillinger.

- Konfigurer innstillingene for skuffen og les informasjonen om papirretning.
- • Se informasjonen om programvareinstallering.

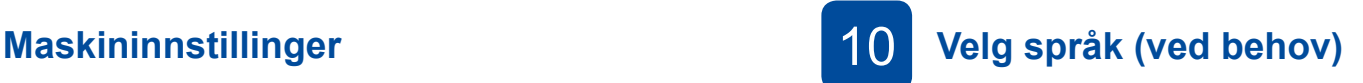

- 1. Trykk på [Innstill.] > [Alle innst.] > [Grunn oppsett] > [Lokalt språk].
- 2. Trykk på ønsket språk.
- 3. Trykk på  $\Box$

## **Koble til telefonledningen**

Hvis du ikke bruker maskinen som faks, går du til **12** . Du finner mer informasjon om bruk av faksfunksjonen i *Online brukerveiledning*.

(For Europa) Vi kan sende en original Brother-ledning gratis ved behov. Kontakt oss på [www.brother.eu](https://www.brother.eu).

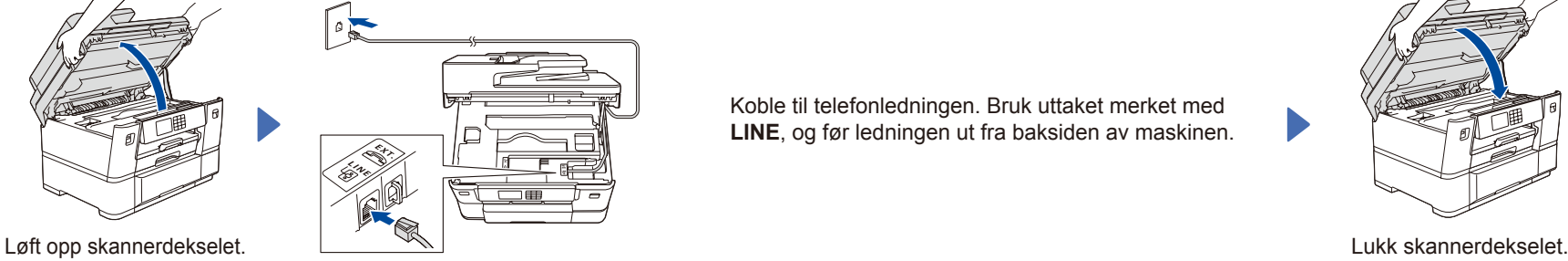

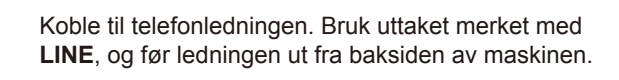

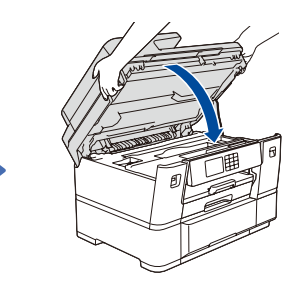

## 12 **Koble datamaskinen eller den mobile enheten til maskinen**

Følg disse trinnene for å fullføre oppsettet med en av tilkoblingstypene som finnes på maskinen.

Gå til [setup.brother.com](https://setup.brother.com/) for å laste ned og installere Brothers programvare.

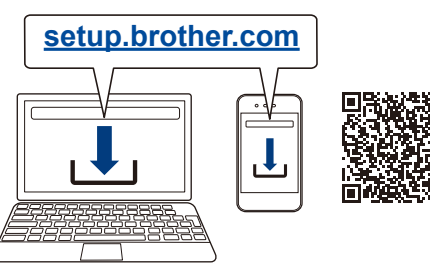

#### **Følg skjerminstruksjonene og meldingene. MERK**

For kablet nettverkstilkobling og USB-tilkobling: Finn riktig port (basert på kabelen du bruker) på innsiden av maskinen, som vist.

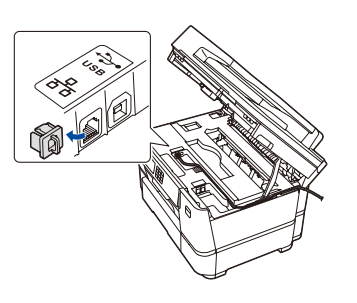

## **Oppsett fullført**

Nå kan du skrive ut og skanne med maskinen. Du kan se etter den nyeste fastvaren på [support.brother.com/up7.](https://support.brother.com/up7)

**Viktig merknad for nettverkssikkerhet:**

Standardpassordet for å styre innstillingene på denne maskinen finner du bak på maskinen, og det angis ved «**Pwd**». Vi anbefaler at du straks endrer standardpassordet for å beskytte maskinen mot uautorisert tilgang.

**MERK** (Windows) Du må installere Brothers programvare hvis du vil skrive ut på papirrull.

### **Kan du ikke koble til? Kontroller følgende:**

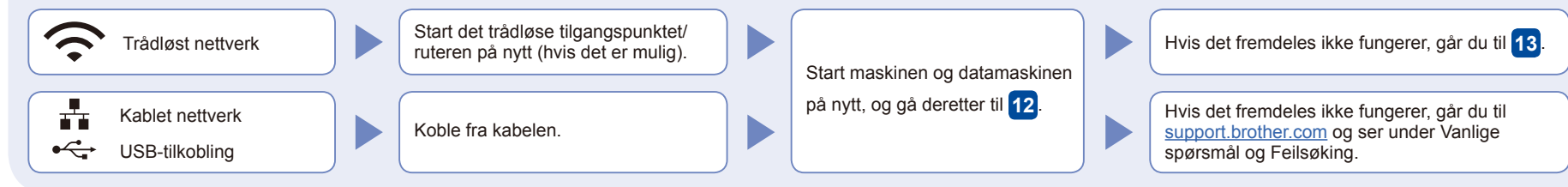

# 13 **Manuelt trådløst oppsett**

Hvis det trådløse oppsettet ikke fungerer, kan du prøve å konfigurere tilkoblingen manuelt.

Finn SSIDen (nettverksnavnet) og nettverksnøkkelen (passordet) på det trådløse tilgangspunktet/ruteren, og skriv dem ned i tabellen nedenfor.

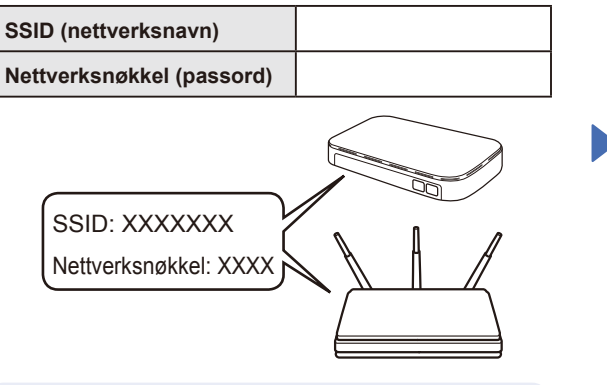

Hvis du ikke finner denne informasjonen, kan du høre med nettverksadministrator eller produsenten av det trådløse tilgangspunktet/ruteren.

## Gå til maskinen,

og trykk på | <>> [Finn Wi-Fi-nettverk] > [Ja]. 00:00 01.01.2023  $\overline{\blacksquare}$ 

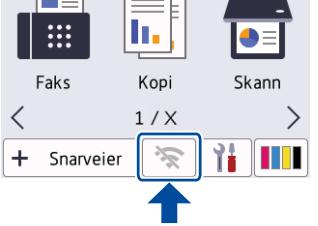

Velg SSID (nettverksnavn) for tilgangspunktet/ruteren, og skriv inn Nettverksnøkkel (passord). Når det trådløse oppsettet er fullført, viser LCD-skjermen [Tilkoblet].

Hvis oppsettet mislykkes, starter du Brother-maskinen og det trådløse tilgangspunktet/ruteren på nytt og gjentar **13** .

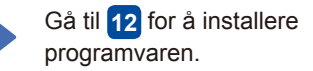